### **Voorzorgsmaatregelen en opmerkingen**

c *Voorzorgsmaatregelen* worden aangegeven met "Let op"; u moet ze naleven om schade aan het apparaat te voorkomen. *Opmerkingen* bevatten belangrijke informatie en nuttige tips voor het gebruik van dit

apparaat.

 **Uitpakken**

Controleer of de volgende onderdelen aanwezig zijn en niet zijn beschadigd.

Steek het netsnoer in het stopcontact en druk op de Aan-knop  $\circledcirc$  om dit apparaat aan te zetten.

- 1. Open de scannereenheid.
- 2. Verwijder alle tape en haal het beschermend materiaal uit het apparaat. Bewaar het om het later opnieuw te kunnen gebruiken.

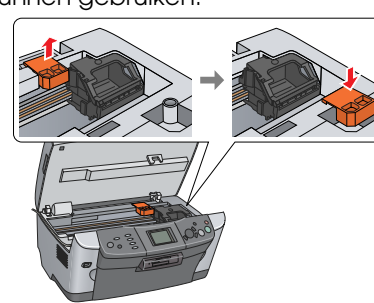

## **3** Ontgrendelen

Open het deksel en verschuif de transportvergrendeling.

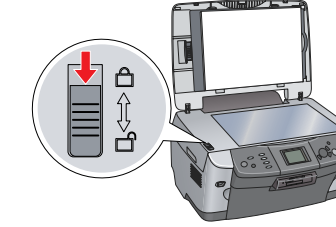

## **Onderdelen bevestigen**

- 1. Monteer de papiersteun.
- 2. Sluit de kabel van het deksel aan op de interfaceconnector voor de transparanteneenheid.

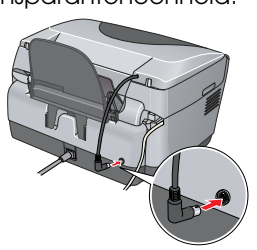

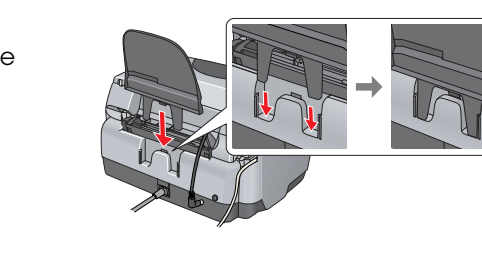

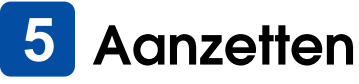

*Opmerking:* Sluit dit apparaat niet op de computer aan voordat u bij stap 10 bent, want anders mislukt de installatie van de software.

## **Cartridges installeren**

- 2. Selecteer Taal met de knoppen  $\triangle/\blacktriangledown$  en druk op de knop OK.
- 3. Selecteer de gewenste taal met de knoppen  $\triangleleft$  en druk op de knop OK.
- De menu's worden nu in de geselecteerde taal weergegeven.

- 1. Open de scannereenheid.
- 2. Open de cartridgeklep.

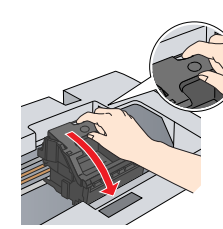

# **netsnoer**

**papiersteun**

De inhoud van de verpakking kan van land tot land verschillen.

**cartridges** In bepaalde landen zit het netsnoer aan het apparaat vast. **cd-rom**

## **2** Beschermend materiaal verwijderen

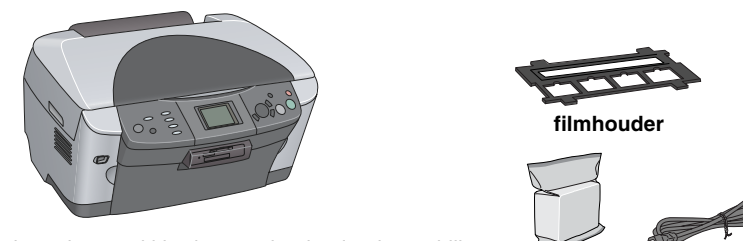

### 3. Haal een cartridge uit de verpakking.

1. Leg een document op de glasplaat 2. Druk op de knop **Kopiëren** om de kopieermodus te

- 4. Steek elke cartridge in de houder.
- 5. Druk op de cartridge totdat deze vastklikt en sluit de cartridgeklep.
- 6. Breng de scannereenheid omlaag.

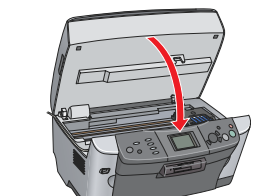

3. Stel het aantal kopieën in met de knoppen  $\blacktriangleleft\blacktriangleright$ . 4. Druk op de knop  $\&$  Z&W (om in grijstinten te kopiëren) of de knop  $\&$  Kleur (om in kleur te kopiëren). Het kopiëren begint.

Eerste lading. Bezig met laden. Wacht even a.u.b. verschijnt in het display en het

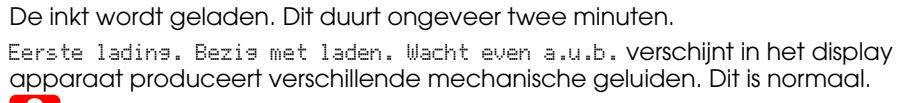

1. Druk op de Aan-knop  $\theta$  om het apparaat uit te zetten. 2. Sluit de USB-kabel aan op de computer.

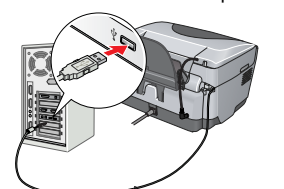

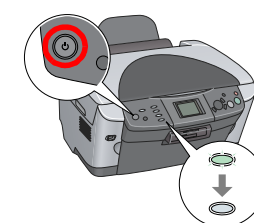

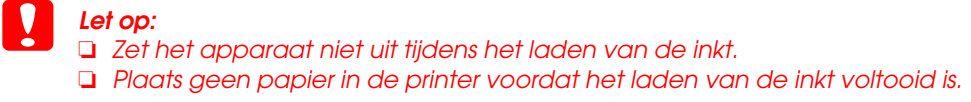

## **Een taal kiezen**

### 1. Druk op de knop **Setup**.

**1**  $\sqrt{2}$  **3** 

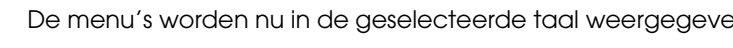

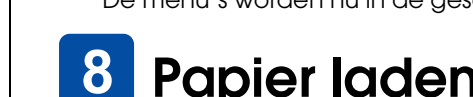

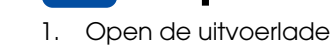

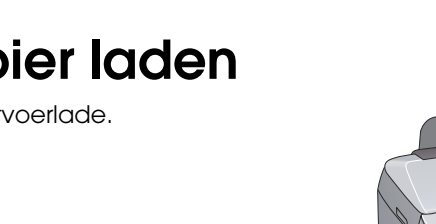

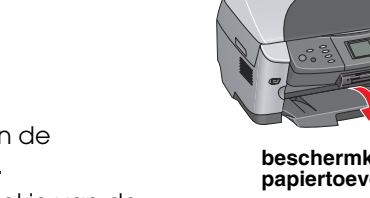

## **Papier laden**

Open de uitvoerlade.

4. Plaats de stapel papier met de afdrukzijde naar onder tegen de geleider van de beschermkap.

2. Dubbelklik op het pictogram  $\bigcirc$  op de cd-rom nadat u deze in de cd-romlezer hebt geplaatst.

5. Plaats de stapel papier tegen de papiersteun en duw de beschermkap van de papiertoevoer weer terug.

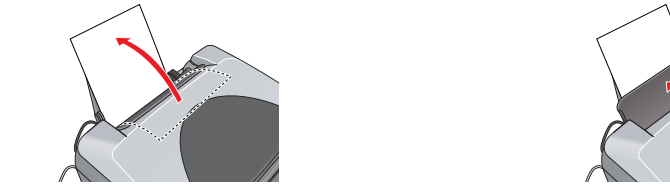

- **beschermkap papiertoevoer**
- 2. Haal de beschermkap van de papiertoevoer naar u toe. 3. Houd het vergrendelingsnokje van de
	- zijgeleider ingedrukt en schuif de zijgeleider naar buiten.

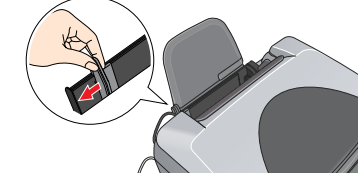

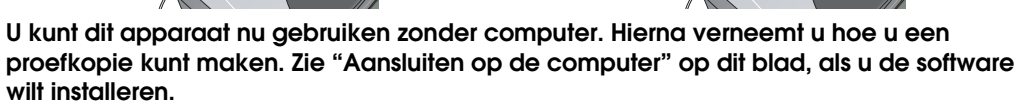

## **9** Kopiëren

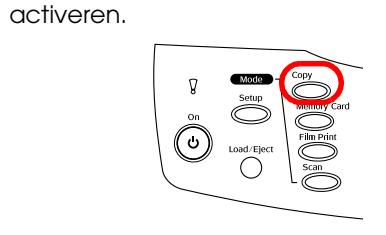

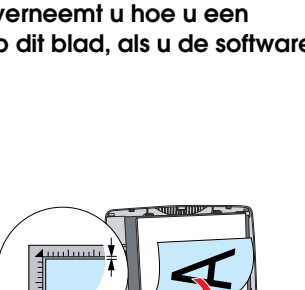

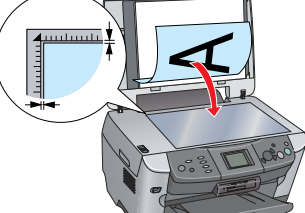

- 
- 
- 
- 
- 
- 

2. Open de map  $\Box$  Mac OS X en dubbelklik op het pictogram  $\Box$  nadat u de cd-rom met software in de cd-romlezer hebt geplaatst.

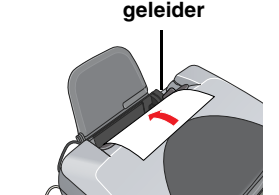

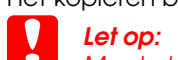

Maak de scannereenheid nooit open tijdens het scannen of kopiëren, want anders kan het apparaat beschadigd raken.

**Dit apparaat heeft diverse kopieerfuncties. Zie "Functies" op dit blad of in de**  *basishandleiding***. Zie de volgende stap als u het apparaat wilt gebruiken in combinatie met de computer.**

## **10** Aansluiten op de computer

### *Opmerking:*

Als uw cd-rom is voorzien van het opschrift "Multilingual CD", moet u eerst de Engelse software installeren vanaf de Engelse cd-rom. Vervolgens installeert u een extra module voor de gewenste taal vanaf de cd-rom waarop Multilingual CD staat.

### **Voor Windows**

1. Zorg ervoor dat het apparaat is aangesloten en uitgeschakeld en plaats vervolgens de cd-rom met software in de cd-romlezer.

2. Schakel alle antivirusprogramma's uit en klik op **Doorgaan**.

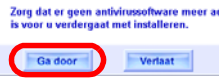

3. Lees de licentieovereenkomst. Klik op **Akkoord** als u zich kunt vinden in de voorwaarden. 4. Klik op **Installeren** en volg verder de instructies op het

scherm. 5. Wanneer u dit scherm ziet, zet u het apparaat aan en wacht u tot het scherm verdwijnt. Volg vervolgens de instructies op het scherm. De installatie van EPSON Smart Panel verloopt in meerdere stappen.

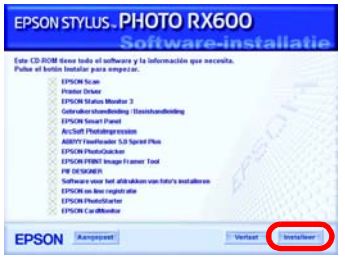

## **EPSON** EPSON STYLUS MPHOTO RX600 **Installatie** XXX

6. Klik in het laatste venster op **Afsluiten** of **Nu opnieuw starten** en verwijder de cd-rom. **U kunt nu scannen en afdrukken. Zie de** *gebruikershandleiding* **voor instructies.**

### **Voor Mac OS 8.6 tot 9.X**

1. Zorg ervoor dat het apparaat is aangesloten en uitgeschakeld en plaats vervolgens de cd-rom met software in de cd-romlezer.

3. Voer de instructies van stap 2 tot 6 van "Software installeren voor Windows" uit. 4. Open de Kiezer (Chooser) in het Apple-menu.

5. Selecteer **SP RX600 Series** en uw USB-poort en sluit de

Kiezer (Chooser). **U kunt nu scannen en afdrukken. Zie de** 

*gebruikershandleiding* **voor instructies.**

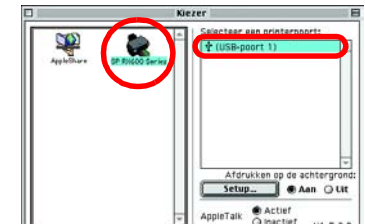

## **Voor Mac OS X**

1. Zorg ervoor dat het apparaat is aangesloten en uitgeschakeld en plaats vervolgens de cd-rom met software in de cd-romlezer.

- *Opmerking:*
- 
- 
- 
- 
- 
- 
- 

❏ Deze software kan niet overweg met het UNIX-bestandssysteem voor Mac OS X. Installeer de software daarom op een schijf of partitie waarop dit

bestandssysteem niet wordt gebruikt. ❏ Dit apparaat is niet geschikt voor de Classic-omgeving van Mac OS X.

3. Voer de instructies van stap 2 tot 6 van "Software installeren voor Windows" uit. 4. Open de programmamap  $\blacktriangleright$  op de vaste schijf en open de map  $\blacktriangleright$  met hulpprogramma's. Dubbelklik vervolgens op **Afdrukbeheer (Print Center)**.

5. Klik op **Voeg toe (Add)** in het dialoogvenster Printers (Printer List).

6. Selecteer **EPSON USB**, klik op **Stylus Photo RX600** en selecteer **Alle** in het venstermenu Pagina-instelling (Page Setup). Klik ten slotte op **Voeg toe (Add)**.

7. Zorg ervoor dat Printers (Printer List) de opties voor de printer (met margetype) bevat en sluit het venster Printers (Printer List).

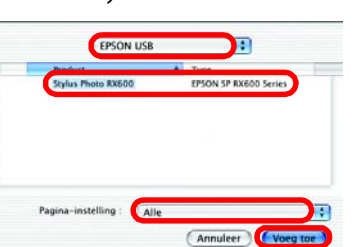

**U kunt nu scannen en afdrukken. Zie de**  *gebruikershandleiding* **voor instructies.**

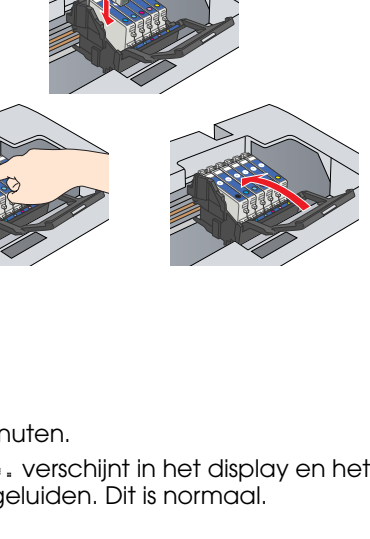

**3**

**4**

## **11** Software installeren

## **Functies**

Dit apparaat kunt u ook los van de computer gebruiken. Dit wordt hier kort beschreven. Zie de basishandleiding voor meer informatie.

### **Afdrukken met behulp van een indexblad**

U kunt op een gemakkelijke manier foto's rechtstreeks vanaf een geheugenkaart afdrukken. U doet dit door een indexblad in te vullen.

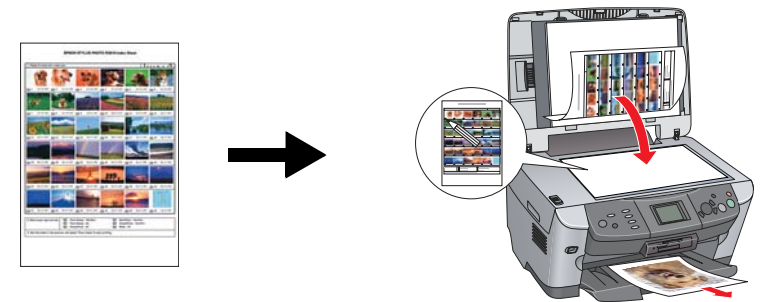

### **Afdrukken vanaf film**

U kunt foto's rechtstreeks vanaf een film afdrukken door de film te scannen en de fotogegevens te selecteren via het display.

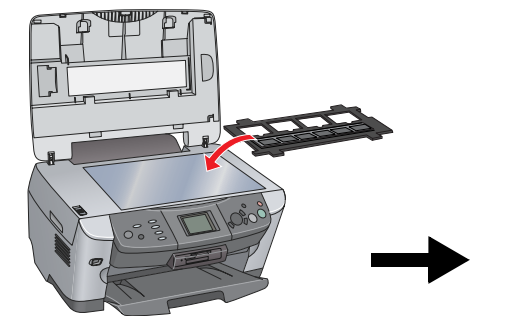

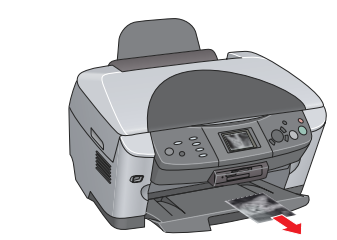

### **Kopiëren**

U kunt op allerlei manieren kopiëren zonder dat u het apparaat hoeft aan te sluiten op een computer.

### **Geheugenkaart gebruiken**

Met de ingebouwde sleuf voor geheugenkaarten kunt u het volgende doen:

- ❏ Rechtstreeks vanaf een geheugenkaart afdrukken.
- ❏ Afbeeldingen scannen en rechtstreeks op een geheugenkaart opslaan. ❏ Gegevens van een geheugenkaart overbrengen naar de computer. (Zie de

gebruikershandleiding.)

### **Meer informatie**

### **Aan de slag (papieren handleiding)**

**Geen marges Smalle marges**

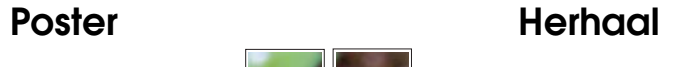

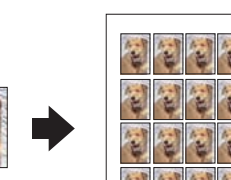

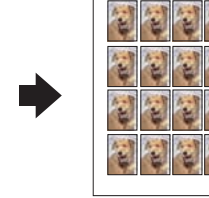

**2-up Spiegelen**

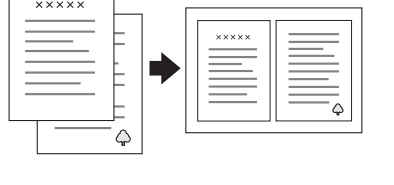

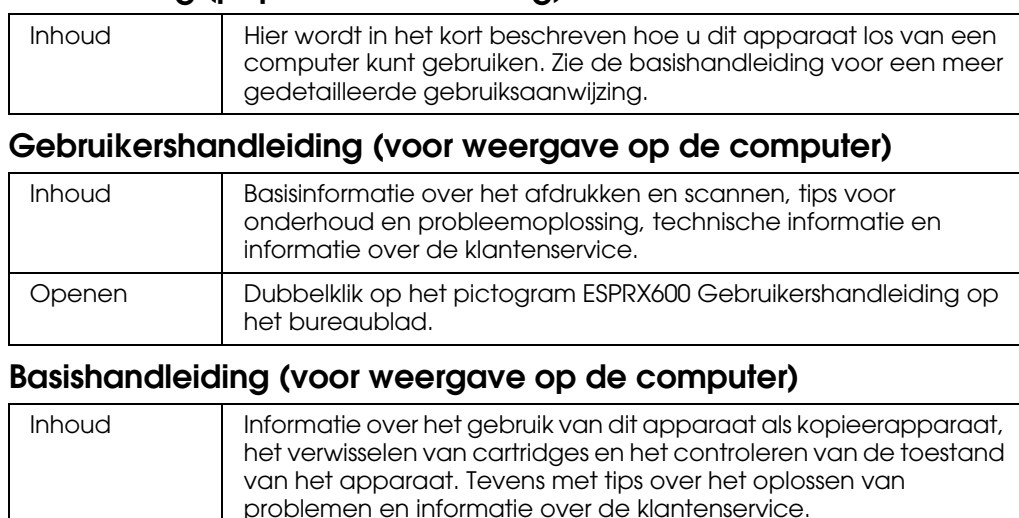

Openen Dubbelklik op het pictogram ESPRX600 Basishandleiding op het

bureaublad.

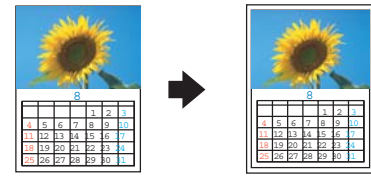

5

 $\frac{5}{6}$   $\frac{1}{6}$